P1 ソーラー**Wi-FiSD**カードカメラ 基本操作簡易マニュアル

## 事前準備 設定 · 操作 PC再生

### ・事前準備

本機を遠隔監視で使用するためにはWi-FiルーターとWi-Fiルーターの 暗号化キーが必要です。※AP機能のみで使用する場合は不要です。 Wi-Fiの周波数は2.4GHzのみ対応しています。5Ghzには対応しておりません。 マンションの集合契約やPocket WiFi等の携帯型Wi-Fiには対応しておりません。

Wi-Fi 接続 (D) SSID (2.4GHz): Buffalo-G-3108 Abadsff7h3ker 1 暗号化キー:

## ・**SD**カード挿入

microSDカードを挿入します。最大128GBまで対応しています。 背面のカバーを取り外してmicroSDカードを挿入します。

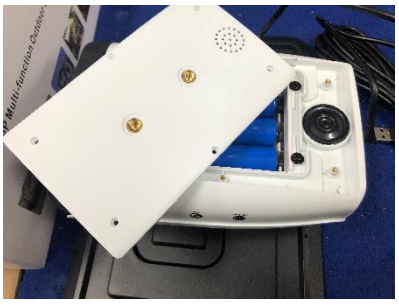

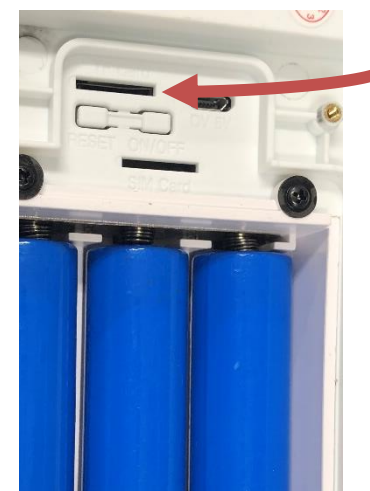

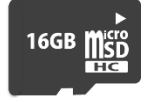

本製品は内蔵バッテリーで動作いたします。 録画を一切しない状態での待機時間は 約150日です。 ※電源アダプタをつければ常時充電しつつ 動作します。

PIRセンサーが反応時に録画を行います。 ※常時録画などの機能はございません。 人などの動きが多い場所、明るい場所、暗い場所 では過剰に反応をする、または動作をしない場合 がございます。 予めご了承ください。

## ・充電

付属のUSBケーブルをPCやUSBアダプター(別売)に接続して充電します。 充電時間は約12時間前後です。充電中は赤ランプが内部で点灯します。 太陽光のみでの充電も可能ですが、初回起動時は上記方法で充電を行ってください。 ※太陽光のみでの充電は24時間以上かかります。

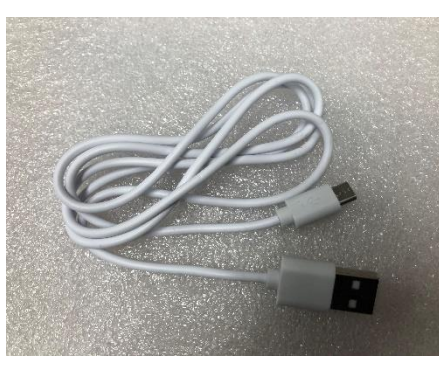

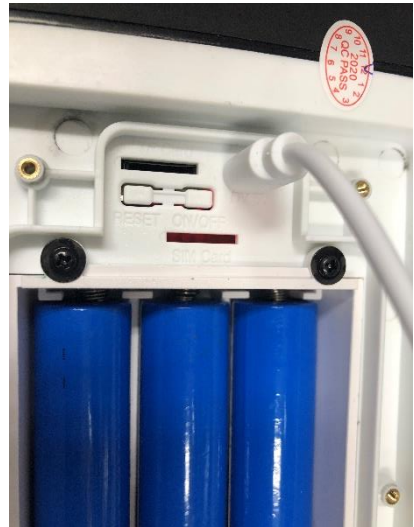

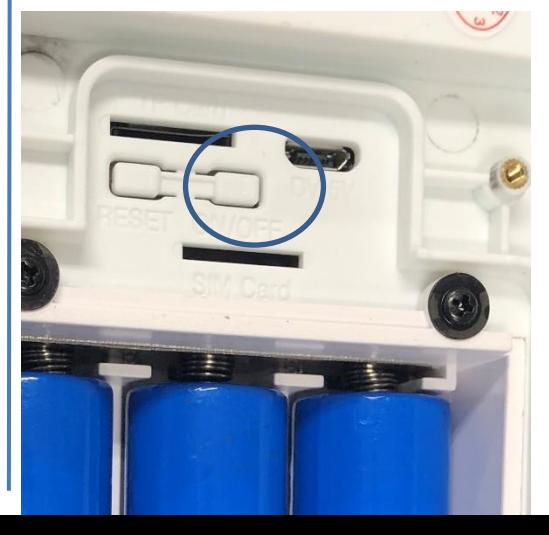

・起動 スイッチの右側を長押しすると 電源が入ります。 カメラ正面のランプが赤色に点灯します。

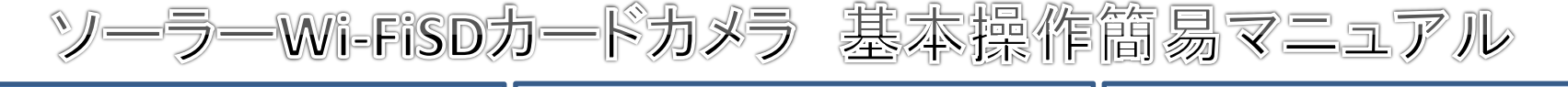

# P2

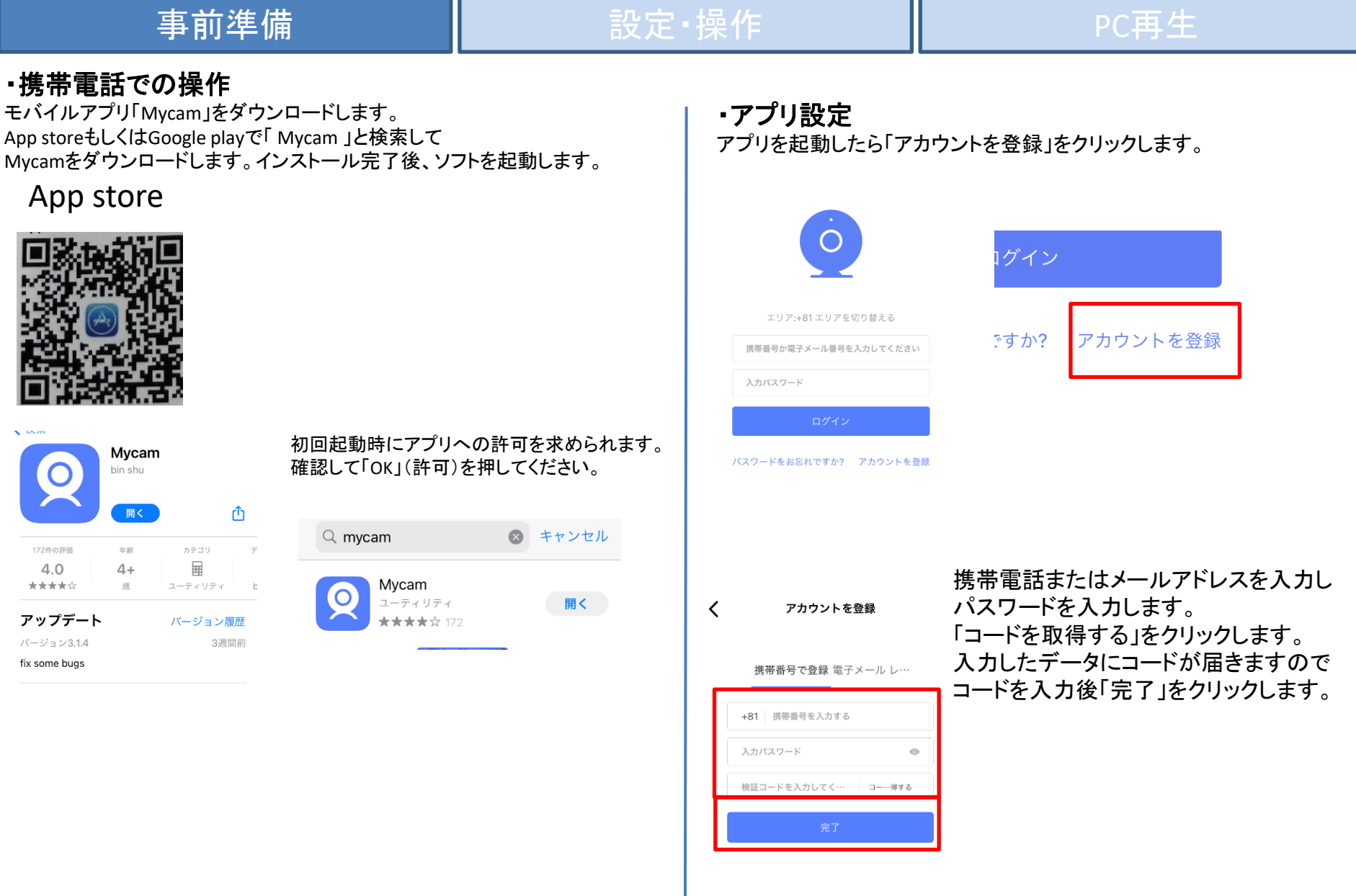

P3 ソーラー**Wi-FiSD**カードカメラ 基本操作簡易マニュアル

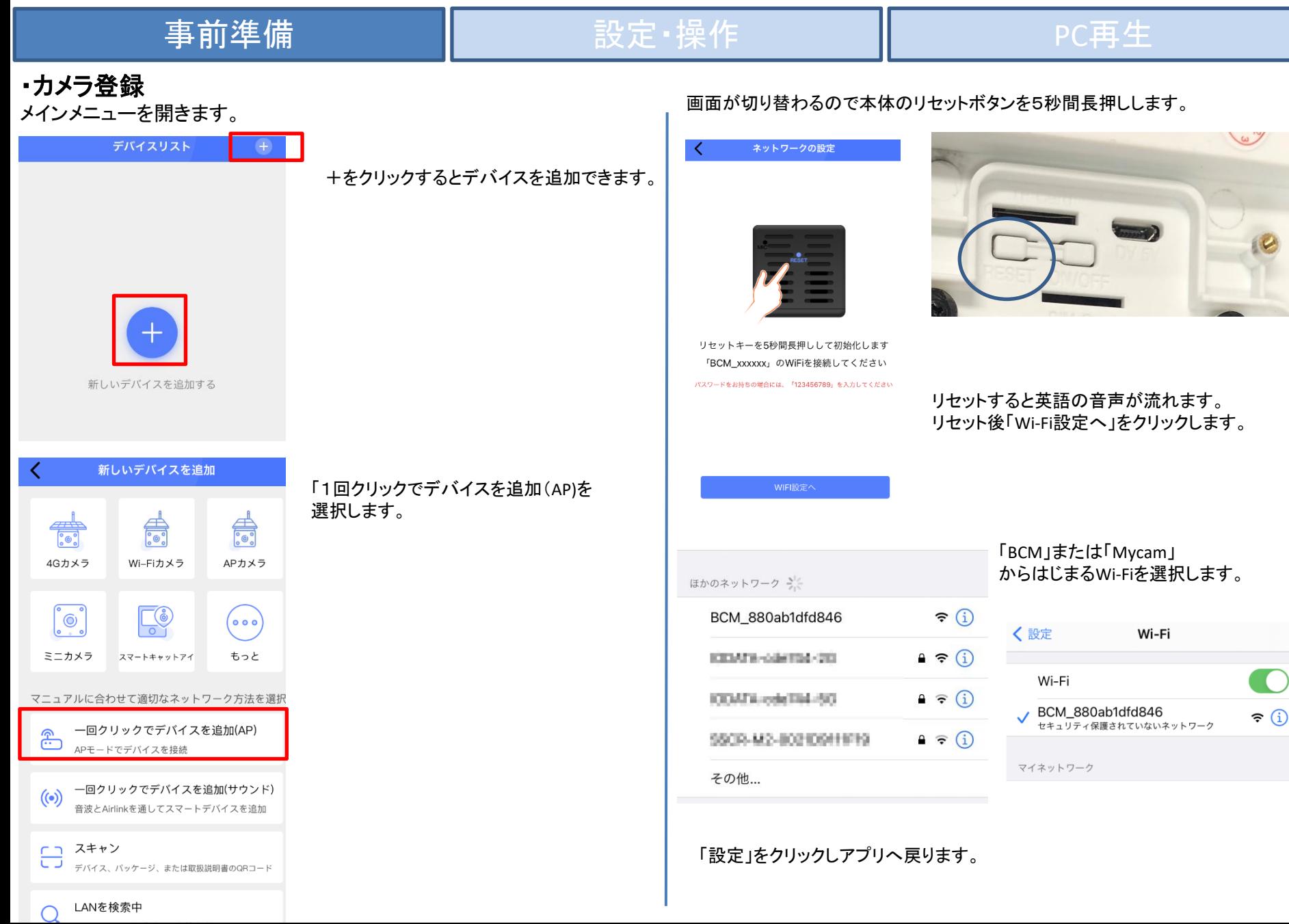

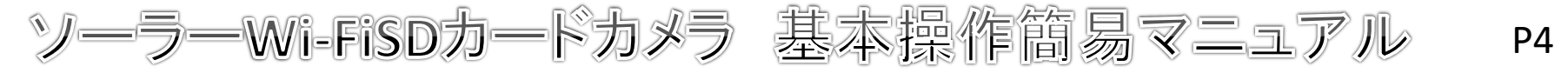

₹

## 事前準備 インファイル 設**定・操作 おりの** トランプ PC再生

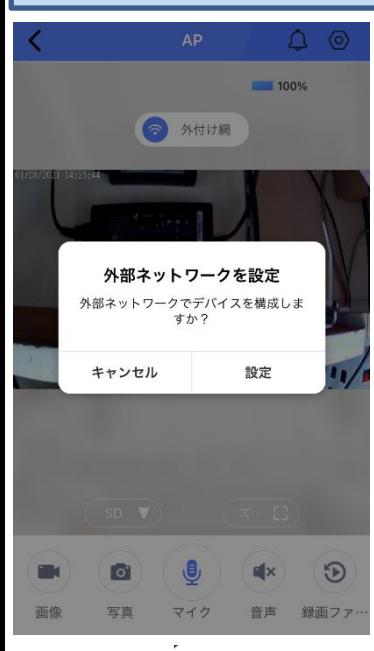

画面が切り替わり、 「外部ネットワークを設定」 ウィンドウが表示されます。 ※表示されない場合は「外付け網」を クリックすると表示されます。 Wi-Fiを経由した監視を使用する場合は 「設定」をクリックしてください。 AP通信でのみ使用する場合は 「キャンセル」をクリックしてください。 ※AP機能での使用範囲は機器から 最大10m前後です。

※AP機能で使用した場合、タイムゾーン がずれます。 ※約8~9時間 こちらはWi-Fiのある環境で設定すること で修正可能ですが、AP環境下では修正が できません。予めご了承ください。

## 外部ネットワークを設定

外部ネットワークでデバイスを構成しま すか?

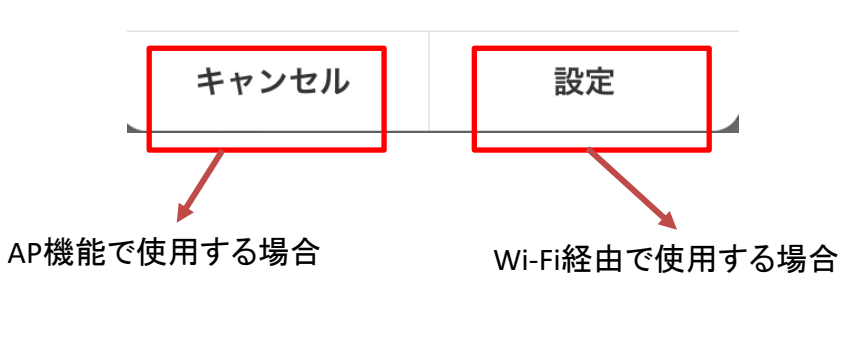

### ・**Wi-Fi**の操作

遠隔監視を行う場合は左ページの「外部ネットワークを設定」 の画面で「設定」をクリックします。

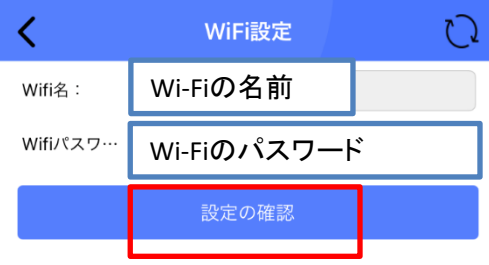

接続中

0%

デバイスはインターネットに接続中

カメラの接続を1~2分間ぐらいお待ちください。

使用しているWi-Fiの名前と Wi-Fiパスワードを(暗号化キー)を 入力してください。 ※パスワードを間違えるとこの後の 接続で失敗します。

Wi-Fi 接続用 SSID (2.4GHz): put fallo=6=3108 暗号化キー: 4hadsff7h3ker 三

入力したら「設定の確認」を クリックします。

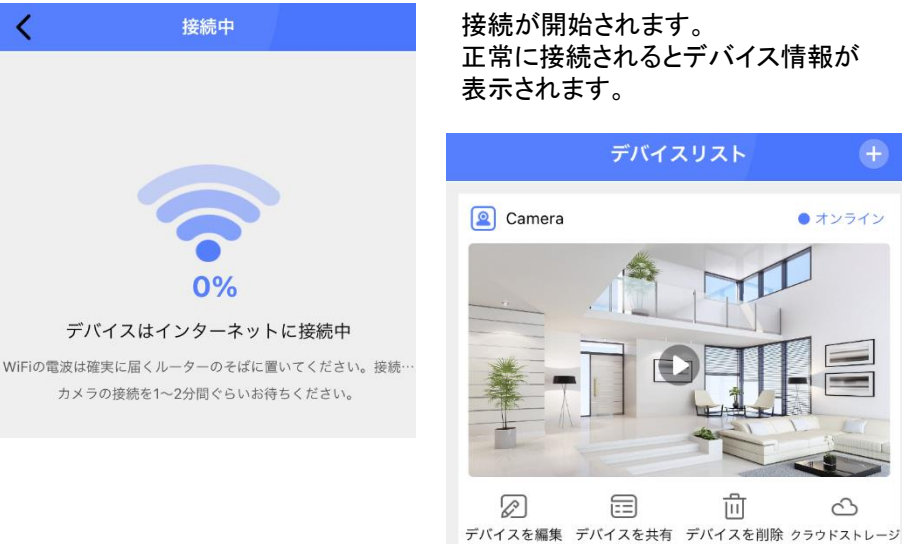

パスワードが誤っている、または 5G回線である、距離が遠すぎるなどで 設定ができなかった場合は リセットして再度最初から設定を行うよう お願いいたします。

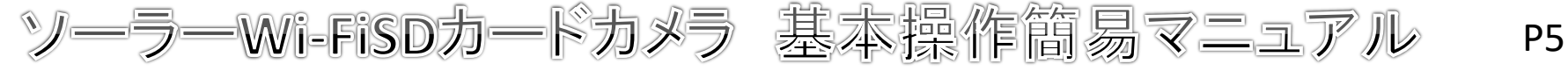

## 事前準備 設定 · 操作 PC再生

# SDカードのフォーマット(初期設定)

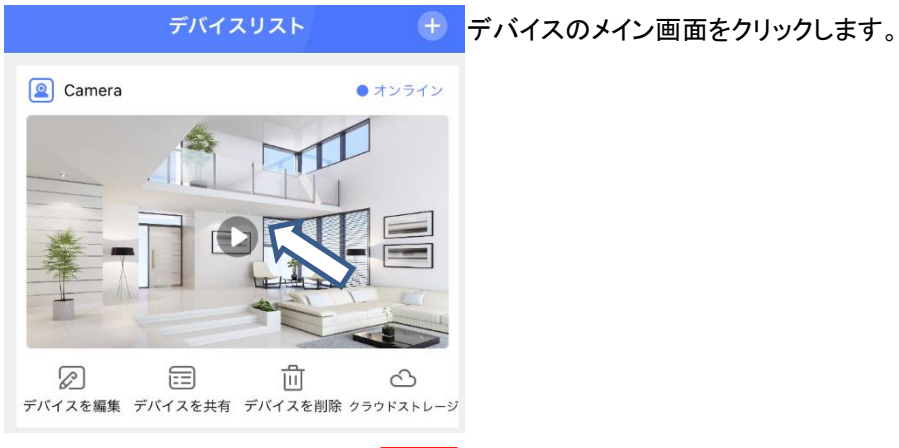

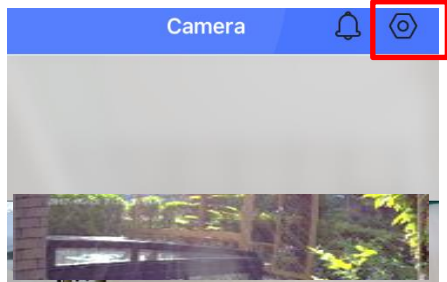

「設定」をクリックします。

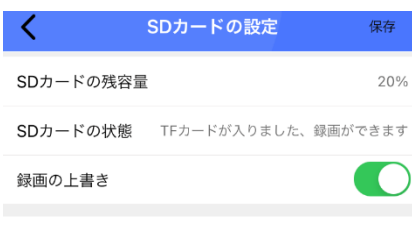

SDカードの初始化設定

「SDカードの設定」をクリックします。

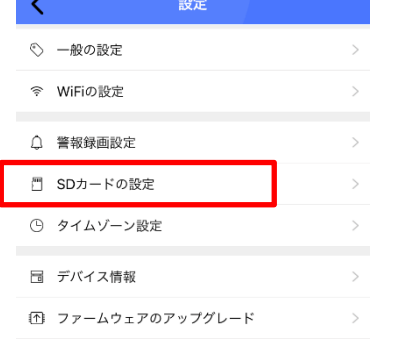

「SDカードの初期化設定」をクリックし 「確認」をクリックします。 SDカードがフォーマットされ、録画が 行われるようになります。 ※SDカードが認識されていない場合は カメラの再起動を行って下さい。

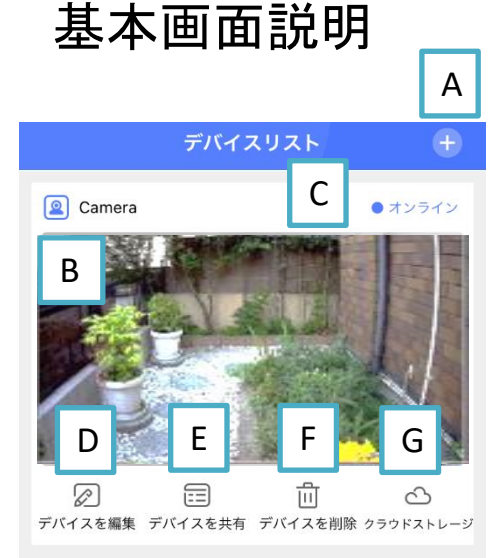

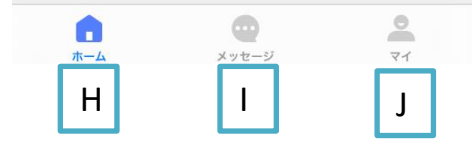

クラウドサービスは海外メーカーが提供するサービスです。 このサービスに伴う問い合わせやトラブル等につきましては 一切対応できかねますので予めご了承ください。

「**A**」追加 カメラの追加を行います。 「**B**」画面 映像イメージが表示されます。 クリックするとリアルタイムの映像が 表示されます。 「**C**」状態 インターネット接続時は「オンライン」 APモード使用時は「APモード」と 表示されます。 「**D**」デバイスを編集 デバイス名を編集できます。 「**E**」デバイスを共有 デバイス共有を設定できます。 「**F**」デバイスを削除 デバイスを削除できます。 「**G**」クラウド 外部サイトのためサポート対象外です。 「**H**」ホーム 基本画面を表示します。 「**I**」メッセージ アラームなどのメッセージを表示します。 「**J**」マイ ユーザー情報を確認できます。

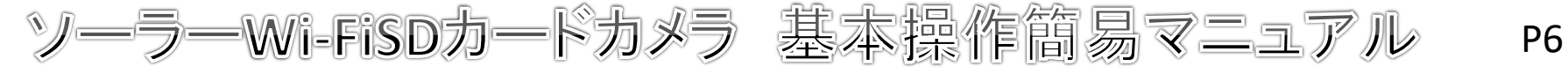

# 事前準備 ファイン 設定・操作 マンプ おくしゃ PC再生

# カメラ画面説明

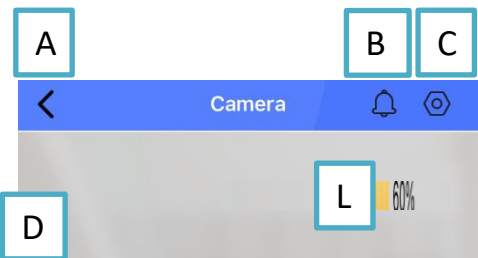

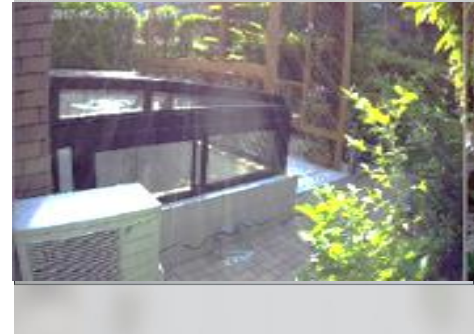

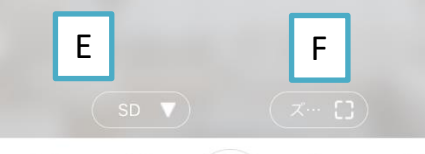

 $\overline{\mathbf{C}}$ 

マイク

 $I \cup J \mid K$ 

G | H

画像

 $\begin{bmatrix} 0 \\ 0 \end{bmatrix}$ 

写真

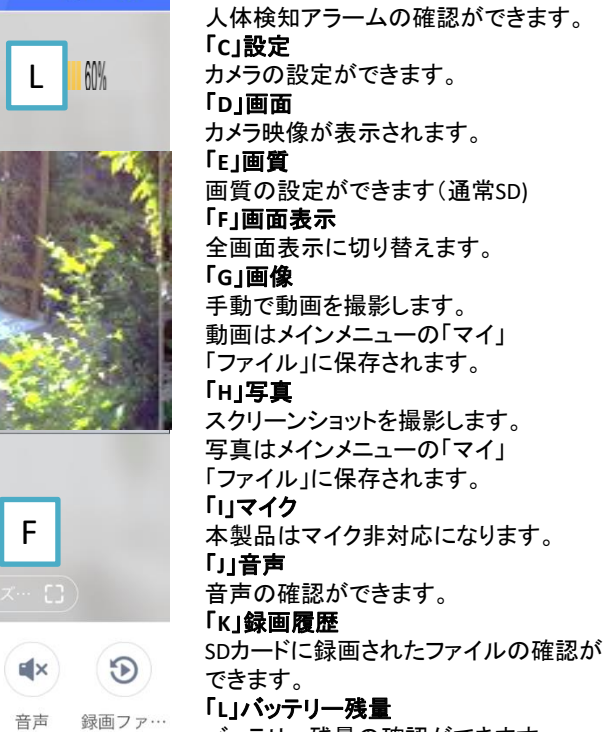

「**A**」戻る

「**B**」アラーム

クリックするとメイン画面に戻ります。

バッテリー残量の確認ができます。

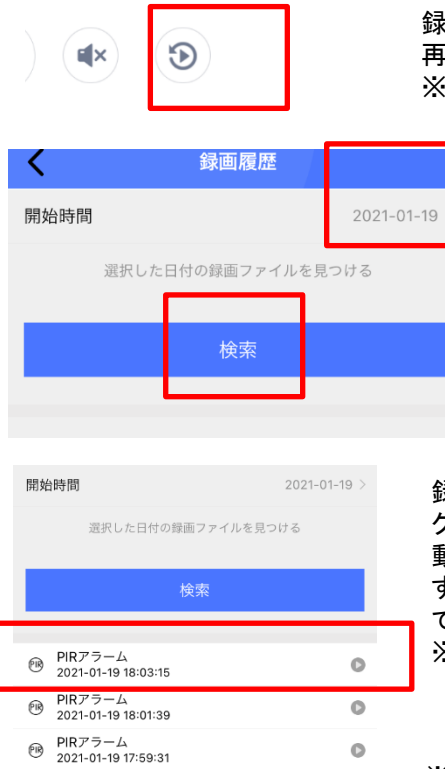

 $\bullet$ 

 $\circ$ 

 $\bullet$ 

 $\bullet$ 

 $\bullet$ 

 $\circ$ 

 $\bar{m}$ 

PIRアラーム

PIRアラーム

2021-01-19 17:57:55

2021-01-19 17:56:19 PIRアラーム

2021-01-19 17:54:17  $PIRZ = -4$ 

2021-01-19 17:52:31 PIRアラーム

2021-01-19 17:50:55 PIRアラーム

2021-01-19 17:49:22 <sub>60</sub> PIRアラーム

网

丽

 $\circledR$ 

 $\textcircled{\scriptsize{B}}$ 

 $\textcircled{\scriptsize{R}}$ 

國

再生(録画履歴)

録画履歴をクリックするとSDカードの録画 再生画面に切り替わります。 ※microSDカードを挿入してください。

> 開始時間を選択し「検索」をクリック します。

録画された情報が表示されます。 クリックすると動画が再生されます。 動画再生時は左上の「<」をクリック することで前の画面に戻ることが できます。 ※早送りなどの機能はございません。

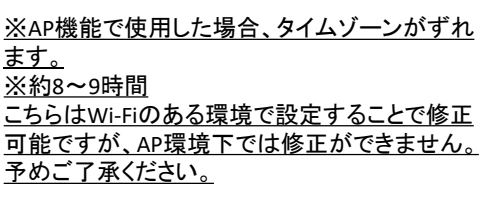

ソーラー**Wi-FiSD**カードカメラ 基本操作簡易マニュアル

# P7

### 事前準備 設定・操作 PC再生 設定 さんじょう こうしょう 一般の設定 設定ボタンを押すと設定メニューが 一般の設定 左上の「<」をクリックすると前の画面に Κ Camera  $\circledcirc$ Д 戻ります。 表示されます。 赤外線 自動▼ 赤外線 赤外線の設定ができます。 マイク マイク 30 ※本製品はマイク非対応です。 スピーカー スピーカーの設定ができます。 スピーカー 30 設定 左上の「<」をクリックすると前の画面に 鏡像 戻ります。 鏡像の設定ができます。  $\bigcap$ ◎ 一般の設定 一般の設定 鏡像 回転 スピーカーや鏡像などの設定ができます。 回転の設定ができます。 令 WiFiの設定 **Wi-Fi**の設定 インジケーターランプ 回転  $\begin{pmatrix} 1 \\ 1 \end{pmatrix}$ Wi-Fiの設定ができます。 インジケーターランプの設定ができます。 ○ 警報録画設定 警報録画設定 **C** インジケータランプ PIRセンサーでの録画設定ができます。 □ SDカードの設定 **SD**カードの設定 スピーカーのオンオフができます。 ○ タイムゾーン設定 タイムゾーン設定 Wi-Fi一般の設定 時間帯の設定ができます。 吊 デバイス情報 デバイス情報 デバイス情報を表示します。 11 ファームウェアのアップグレード ファームウェアのアップグレード 左上の「<」をクリックすると前の画面に WiFiの設定 ソフトファームウェアの更新ができます。 戻ります。 **Wi-Fi**名 デバイスの状態 接続しているWi-Fiの名前が表示されます。 Wi-Fiの名前 WiFi名 セキュリティ 接続しているWi-Fiのセキュリティが表示され ます。 セキュリティ WPA2\_PSK(AES)

チャネル番号

無線wifiを選択

### チャネル番号

 $\circ$ 

接続しているWi-Fiの番号が表示されます。

### 無線**Wi-Fi**を選択

Wi-Fi非接続で使用時は使用可能なWi-Fiが 表示されます。

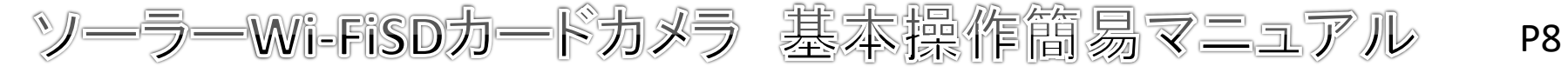

## 事前準備 ファインスト 設定・操作 マンプ マンスタン PC再生

# 警報録画(アラーム録画)設定

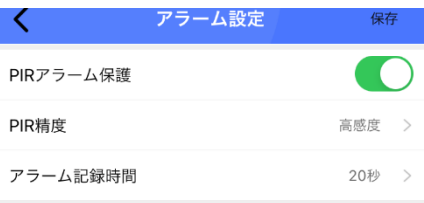

左上の「<」をクリックすると前の画面に 戻ります。 **PIR**アラーム保護 PIRアラームの設定ができます。 **PIR**制度

PIR感度の設定ができます。 アラーム記録時間 PIRセンサー反応時の記録時間が設定 できます。最大60秒です。

### 保存

設定が保存されます。

タイムゾーン設定 タイムゾーン設定

タイム ゾーン (GMT +09:00)ソウル、ヤクーツク、東京

デバイス情報が表示されます。 左上の「<」をクリックすると前の画面に 戻ります。 日本を選択してください。

# SDカードの設定

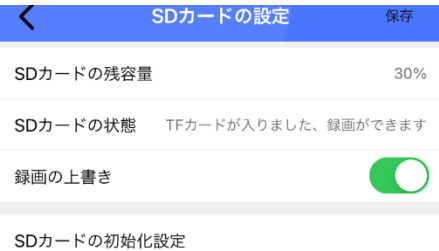

左上の「<」をクリックすると前の画面に 戻ります。 **SD**カードの残容量 SDカードの残容量が確認できます。 **SD**カードの状態 SDカードの状態が確認できます。 録画の上書き オンにすると容量がいっぱいになった時に 自動で古いデータから上書きができます。 **SD**カードの初期化設定 クリックするとSDカードの初期化ができます。 保存

設定が保存されます。

# デバイス情報

デバイス情報が表示されます。 左上の「<」をクリックすると前の画面に戻ります。

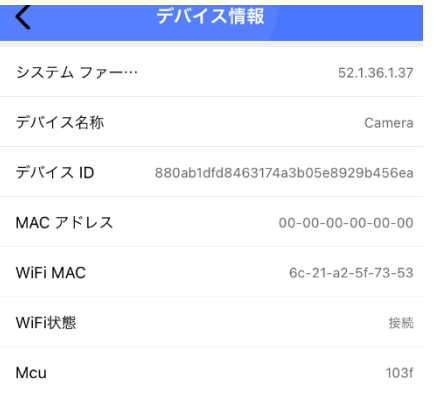

ファームウェアのアップグレード

ファームウェアのアップグレードができます。 左上の「<」をクリックすると前の画面に戻ります。

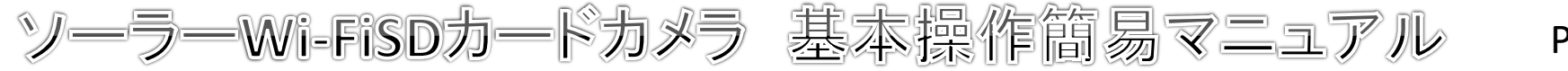

### P9

## 事前準備 設定・操作 PC再生

# カメラ共有設定

複数のユーザーでカメラを使用する場合は共有設定を行います。

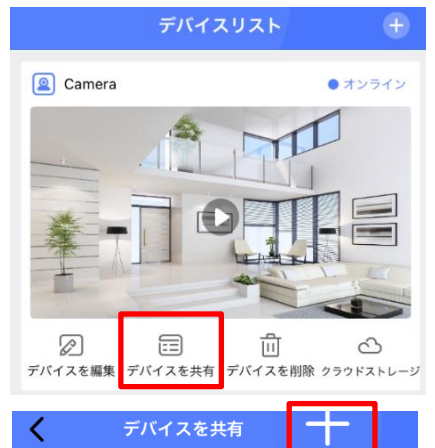

「デバイスを共有」をクリックします。

### 「+」をクリックします。

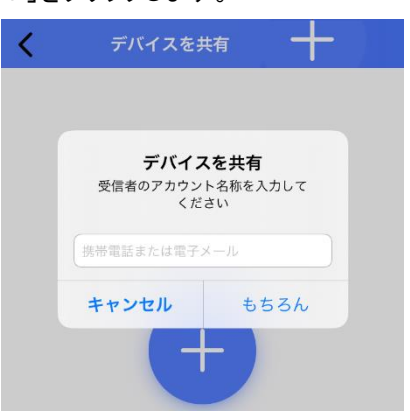

アカウント(メールアドレス)を入力して 「もちろん」をクリックします。 共有したアカウントを立ち上げるとをクリック すると アカウントが共有されます。

# PCでの再生

本製品のSDカードへの動画録画形式はPC再生サポート外です。 ※セキュリティのためPCの再生不可な形式に変換されています。

PCでの再生を行う場合は下記フリー変換サイトで動画の変換を行ってください。 <https://convert-video-online.com/ja/>

※外部サイトです。このサイトの使用方法などにつきましてのお問い合わせは 対応できかねますので予めご了承ください。

推奨はMP4変換になります。 変換した動画の再生がうまく行かない場合は「GOMプレイヤー」 ※フリーソフトです をインストールし、お試しください。 <https://www.gomlab.com/gomplayer-media-player/?language=ja>

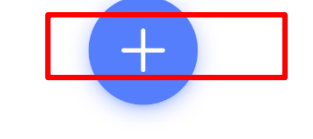

ボタンをクリックして機器を共有します

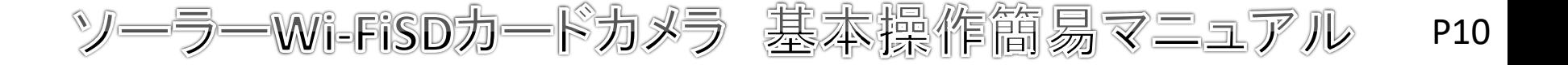

無線機を使用する場合、特定無線設備の技術基準適合証明書 等のマーク(技適マーク)を取得した商品を使用する必要が あります。技適マークを取得していない製品を使用すると法令に より罰せられることがあります。

本製品は技適マークを取得しております。

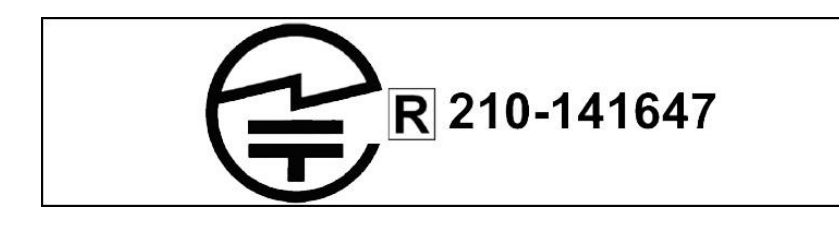

電源について

動作中に電源をオフにすると録画は停止されます。 電源が復旧した際の録画の保証はできかねます。 携帯機器でカメラに接続し、映像と録画を再確認してください。 常時電源が確保できる場所でご使用ください。

# SDカードについて

相性の悪い**SD**カードや、同じ**SD**カードを長期間使用し続けると 上書き録画ができなくなる場合がございます。 **SD**カードの交換目安は約**3**か月~半年になります。 上記期間を超えての同じ**SD**カードを使用している場合、 上書き録画の動作は保証できかねますのであらかじめご了承ください。

### 保証規定

- 1. 取扱説明書に基づく 正常な使用状態で、 製造上の原因による故障や不都合が 発生した場合はお買い上げ日より 3か月 ,無料で修理をいたしますので製品と 必要事項を記入し た本書を添えてお買い上げ店までご持参く ださ い。
- 2 . 保証期間内でも 次の場合は有償修理と なり ます。
	- a. 使用上の誤り 、 不当な修理や改造による故障及び破損
	- b. 天変地異や異常電圧による故障及び破損
	- C. 製品本来の使用目的以外での使用による故障及び破損
	- d. 保管上の不備による故障及び破損
	- e. 本保証書の提示がない場合
	- f . 本書にお買い上げ年月日、 お買い上げ店、 お客様名の記入がない場合
	- g. 消耗品の交換( 付属のケーブルは消耗品になり ますので保証対象外です)
- 3. 保証期間後の修理や保証の適用さ れない修理に関し ては有償で修理いたし ます。
- 4. 本保証書は日本国内においてのみ有効です。

The warranty is valid in Japan

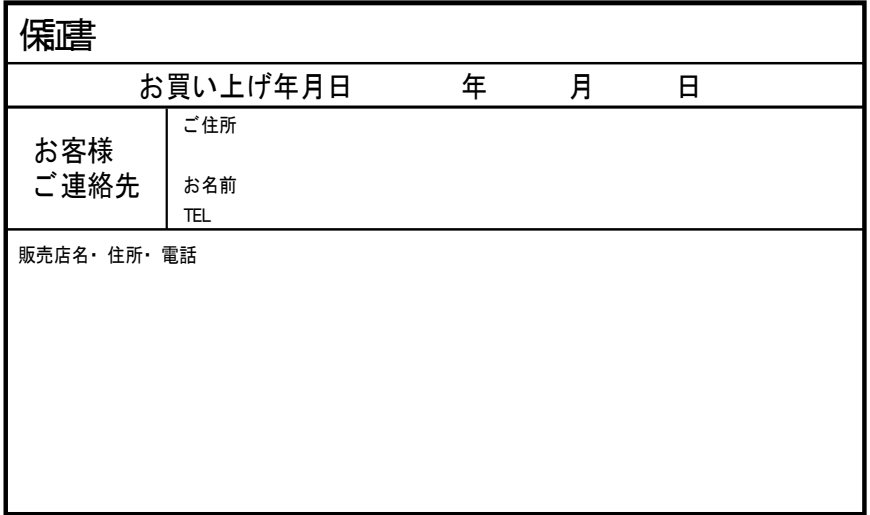